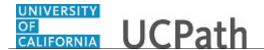

Use this task to update your home phone number and add a new telephone number in UCPath online.

## **Dashboard Navigation:**

Personal Information > Personal Information Summary

or

## **Menu Navigation:**

Employee Actions > Personal Information > Personal Information Summary

**Note:** This example uses sample images as seen on a computer. Sample images appear differently on a tablet or smartphone, but the steps remain the same.

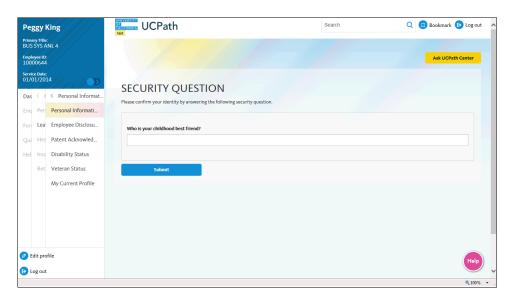

| Step | Action                                                                                                    |
|------|----------------------------------------------------------------------------------------------------|
| 1.   | Before you change personal information, you must validate your identity. UCPath randomly displays one of the security questions set up on your profile. Click in the <b>Security Question</b> field. |
|      | For this example click in the Who is your childhood best friend? field.                                                                                                    |
| 2.   | Enter the desired information into the <b>Security Question</b> field.                                                                                                    |
|      | For this example, enter Molly.                                                                                                    |
| 3.   | Your answer appears as a series of dots.                                                                                                    |
|      | Click the <b>Submit</b> button.                                                                                                    |
|      | Submit                                                                                                    |

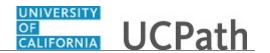

| Step | Action                                                                                                    |
|------|----------------------------------------------------------------------------------------------------|
| 4.   | If you answer the question correctly, UCPath displays the <b>Personal Information Summary</b> page, and you can make your changes.                                                                                                    |
|      | If you answer incorrectly, an error message appears. You have three attempts to answer this question correctly. After three incorrect answers, UCPath displays the <b>Security Questions Setup</b> page. You must provide your date of birth and the last four digits of your Social Security number to validate your identity and then update your security questions and answers. |

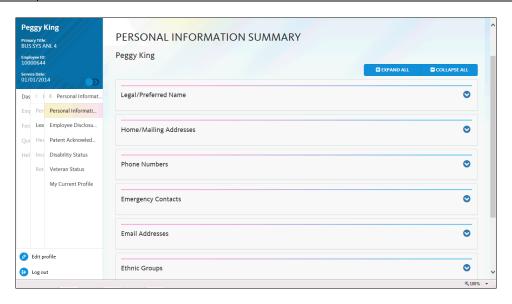

| Step | Action                                                                                                    |
|------|----------------------------------------------------------------------------------------------------|
| 5.   | In this example, update your home phone.                                                                                                    |
|      | Click the <b>Expand Phone Numbers</b> button.                                                                                                    |
|      |                                                                                                    |
| 6.   | The <b>Business</b> phone numbers and extensions are view-only and cannot be changed or deleted.                                                       |
|      | The gold star identifies your primary phone number. You must select one number as the primary number.                                                  |
| 7.   | In this example, update your <b>Home</b> phone number.                                                                                                 |
|      | Click the Change Phone Numbers button.                                                                                                    |
| 8.   | You can click the phone number that you want to update or click the arrow to the right of the phone number field to open the phone number information. |
|      | For this example, click the <b>Home</b> link.                                                                                                    |

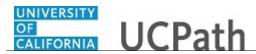

| Step | Action                                                                                                    |
|------|----------------------------------------------------------------------------------------------------|
| 9.   | Use the <b>Edit Phone Number</b> page to update an existing phone number or delete the <b>Phone Type</b> and <b>Telephone Number</b> . |
| 10.  | Click in the <b>Telephone</b> field.                                                                                                   |
| 11.  | To update an existing phone number, delete the current number and enter a new number.                                                  |
|      | Click the <b>Delete</b> button.                                                                                                    |
|      | ×                                                                                                    |
| 12.  | Enter the desired information into the <b>Telephone</b> field. For this example, enter <b>951/239-7286</b> .                           |
| 13.  | Click the <b>Save</b> button.                                                                                                    |
|      | SAVE                                                                                                    |
| 14.  | A confirmation message appears.                                                                                                    |
|      | Click the <b>OK</b> button.                                                                                                    |
|      | ОК                                                                                                    |
| 15.  | To add another telephone number, click the <b>Add Phone</b> button.                                                                    |
|      | ADD PHONE                                                                                                    |
| 16.  | Click the button to the right of the <b>Phone Type</b> field.                                                                          |
|      | <b>∨</b>                                                                                                    |
|      |                                                                                                    |

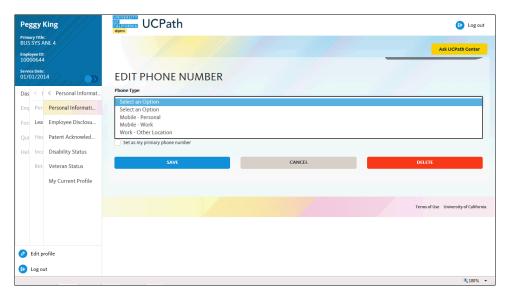

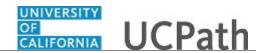

| Step | Action                                                      |
|------|-------------------------------------------------------------|
| 17.  | For this example, click the <b>Mobile - Work</b> list item. |
|      | Mobile - Work                                               |

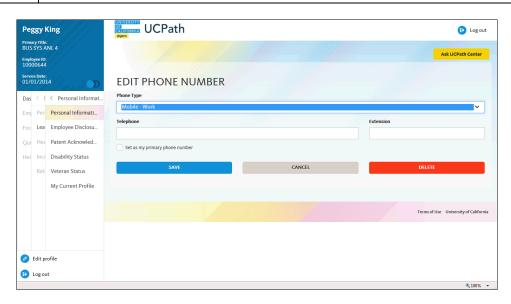

| Step | Action                                                                                                    |
|------|----------------------------------------------------------------------------------------------------|
| 18.  | Click in the <b>Telephone</b> field.                                                                                                    |
| 19.  | Enter the desired information into the <b>Telephone</b> field. For this example, enter <b>951/485-9345</b> .                                                                                                    |
| 20.  | You must identify one number as your preferred (primary) number.  In this example mark the mobile work phone number as the primary number.  Click the <b>Set as my primary phone number</b> option.  Set as my primary phone number |
| 21.  | Click the <b>Save</b> button.                                                                                                    |
|      | SAVE                                                                                                    |
| 22.  | A confirmation message appears. Click the <b>OK</b> button.                                                                                                    |
| 23.  | Notice the <b>Mobile - Work</b> number now appears in your list of phone numbers and is the primary number, indicated by the gold star.                                                                                             |

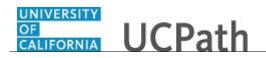

| Step | Action                                                                                                    |
|------|----------------------------------------------------------------------------------------------------|
| 24.  | You have updated your home phone number and added a new telephone number in UCPath online.  A confirmation email is sent to the primary email address on your account. You can identify your primary email address under Employee Actions > Personal |
|      | Information > Personal Information Summary. End of Procedure.                                                                                                    |